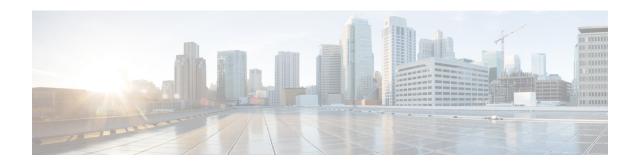

# Network Set Up Using Cisco Optical Network Controller

This chapter describes how to Onboard devices, Import Planning data, and Monitor Connection Issues in Cisco Optical Network Controller.

• Cisco ONC Workflow, on page 1

# **Cisco ONC Workflow**

In Cisco ONC, you import the planning data from Cisco ONP and associate the hardware brought up using CLI or ZTP to the planned devices. For this, you must first onboard the devices in Cisco ONC. After associating actual devices to planned data, you can push the necessary configurations for planned passives, connections, and optical attributes on to the devices from the Cisco ONC web interface. The following sections describe the Cisco ONC workflow to onboard devices, import planning data, associate planned devices to actual devices, and push configurations on to the devices in bulk.

## **Onboard Devices in Cisco ONC**

### Before you begin

You need an XLSX file that contains the information required to onboard the devices in Cisco ONC. See Excel File for Onboarding Devices on Cisco ONC, on page 3

- **Step 1** Log in to Cisco ONC Web Interface.
- **Step 2** Click **Devices** in the left panel
- Step 3 Click Import Devices.
- **Step 4** Select the spreadsheet which has all the device details and click Open.

Cisco ONC takes a few seconds to import each device. While the import is in progress, Cisco ONC displays **XLS import** in progress.

Note

You can manually add each device using by clicking +New from the **Devices** page and entering the device information.

# **Import Planning Data in Cisco ONC**

#### Before you begin

You need the planning data JSON file generated using Cisco ONP.

- **Step 1** Log in to Cisco ONC web Interface.
- **Step 2** Hover over the **Import** icon in the left panel and click **Planning Data Import**.
- Step 3 Click Import.
- **Step 4** Upload the JSON file from Cisco Optical Network Planner.

The Planning Data Import page displays the details of the imported devices.

**Note** Map the planning data to actual data in the next step.

# **Import Planned Passives, Connections, Optical Attributes**

- **Step 1** Log in to Cisco ONC web Interface.
- Step 2 Hover over the **Import** icon in the left panel and click **Planning Data Import**.
- Step 3 Click Edit.

The fields Actual Site Name and Actual Device Name become editable.

- Step 4 From the drop-down boxes, select the actual device and Site names for each of the planned devices and click **Apply** Changes.
- **Step 5** Select all the planned devices in the table.
- Step 6 Click Bulk Push.
- Step 7 Select Equipments, Internal Patch Cord, and Optical Attributes and click Push.

**Note** You can see the status of the push in the Last Push Status field for each device.

## **Connect Passives and Cables**

Create port connections as seen in the topology diagram. For more information on port connections between the devices, see NCS 1010 Overview.

## **Monitor Connection Issues in Cisco ONC**

You can monitor the following connection issues using the Cisco ONC web interface:

#### Passive slot mismatch due to USB connection issues

If a passive module is placed in an incorrect slot, it may cause errors. Connection Verification of all connections to the passive module in an incorrect slot fails.

To identify a module in an incorrect slot, follow these steps:

- 1. Log in to Cisco ONC Web Interface.
- 2. Click Sites in the left panel.
- 3. Click the target site.
- 4. Click Inventory.
- 5. In the inventory table, check if there are any entries where **Eqpt Type** and **Actual Eqpt Type** are different.

If there is a mismatch between Eqpt Type and Actual Eqpt Type for a passive module, the module may be in an incorrect slot.

#### Wrong patch cord connections

To identify an incorrect patch cord connection, follow these steps:

- **1.** Log in to Cisco ONC web Interface.
- 2. Click **Sites** in the left panel.
- **3.** Click the target site.
- 4. Click Optical Configurations.
- 5. Under Internal Patch Cords, select the patch cord you want to check and click Verify Connection.

Cisco ONC performs connection verification. If the Forward CV Status or Reverse CV Status is **FAILED**, it may be an incorrect connection.

## **Excel File for Onboarding Devices on Cisco ONC**

Use this Excel file to onboard devices on Cisco ONC. The information in this file is based on the sample topology and ZTP configuration discussed in previous sections of this document.

| Host Name      | Node IP     | Password<br>Type | User Name | Password | <b>Product Type</b> | Connectivity<br>Type | Con<br>Por |
|----------------|-------------|------------------|-----------|----------|---------------------|----------------------|------------|
| OLT-C-SITE-2   | 10.4.33.126 | USER_NETCONF     | cisco     | cisco123 | NCS1010             | NETCONF              | 830        |
| OLT-C-SITE-3   | 10.4.33.121 | USER_NETCONF     | cisco     | cisco123 | NCS1010             | NETCONF              | 830        |
| OLT-C-SITE-4   | 10.4.33.124 | USER_NETCONF     | cisco     | cisco123 | NCS1010             | NETCONF              | 830        |
| OLT-C-SITE-5   | 10.4.33.123 | USER_NETCONF     | cisco     | cisco123 | NCS1010             | NETCONF              | 830        |
| OLT-C-R-SITE-1 | 10.4.33.131 | USER_NETCONF     | cisco     | cisco123 | NCS1010             | NETCONF              | 830        |

| OLT-C-R-SITE-7  | 10.4.33.127 | USER_NEICONF | cisco | cisco123 | NCS1010 | NETCONF | 830 |
|-----------------|-------------|--------------|-------|----------|---------|---------|-----|
| OLT-C-SITE-6    | 10.4.33.125 | USER_NETCONF | cisco | cisco123 | NCS1010 | NETCONF | 830 |
| OLT-C-SITE-8    | 10.4.33.129 | USER_NETCONF | cisco | cisco123 | NCS1010 | NETCONF | 830 |
| ILA-2R-C-SITE-1 | 10.4.33.128 | USER_NETCONF | cisco | cisco123 | NCS1010 | NETCONF | 830 |
| ILA-R-C-SITE-2  | 10.4.33.134 | USER_NETCONF | cisco | cisco123 | NCS1010 | NETCONF | 830 |
| ILA-C-SITE-3    | 10.4.33.122 | USER_NETCONF | cisco | cisco123 | NCS1010 | NETCONF | 830 |
| ILA-R-C-SITE-4  | 10.4.33.137 | USER_NETCONF | cisco | cisco123 | NCS1010 | NETCONF | 830 |
| ILA-C-SITE-5    | 10.4.33.135 | USER_NETCONF | cisco | cisco123 | NCS1010 | NETCONF | 830 |